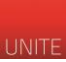

Dal **29 ottobre 2018** gli esami saranno prenotabili sul sito della "Segreteria online" [https://segreteriaonline.unite.it/.](https://segreteriaonline.unite.it/)

Dalla home page della Segreteria Online basterà cliccare – in alto a destra – sull'icona quadrata con le tre linee per accedere alla propria *Area Riservata*.

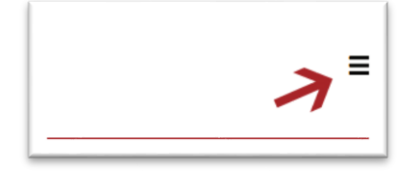

#### **IPOTESI 1 - PRENOTAZIONE ESAMI**

Dalla propria "Home studente" (in basso a sinistra) è possibile visualizzare gli appelli disponibili e cliccando su "Prenota".

#### **IPOTESI 2 - PRENOTAZIONE ESAMI**

E' possibile prenotarsi cliccando – dal menu principale – "Carriera->libretto".

#### **TIPOLOGIA ESAMI**

- 1. **Esami previsti nel piano di studi**: gli appelli di questo tipo di esami sono prenotabili (compatibilmente con le propedeuticità/biennalità);
- 2. **Esami a scelta da inserire nel piano di studi**: questo tipo di esami devono prima essere scelti e inseriti nel proprio piano di studi.

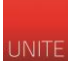

## **IPOTESI 1 PRENOTAZIONE ESAMI**

Nella propria "Home studente" (in basso a sinistra) sono visualizzati gli appelli disponibili. Per visualizzare il dettaglio cliccare su "Prenota".

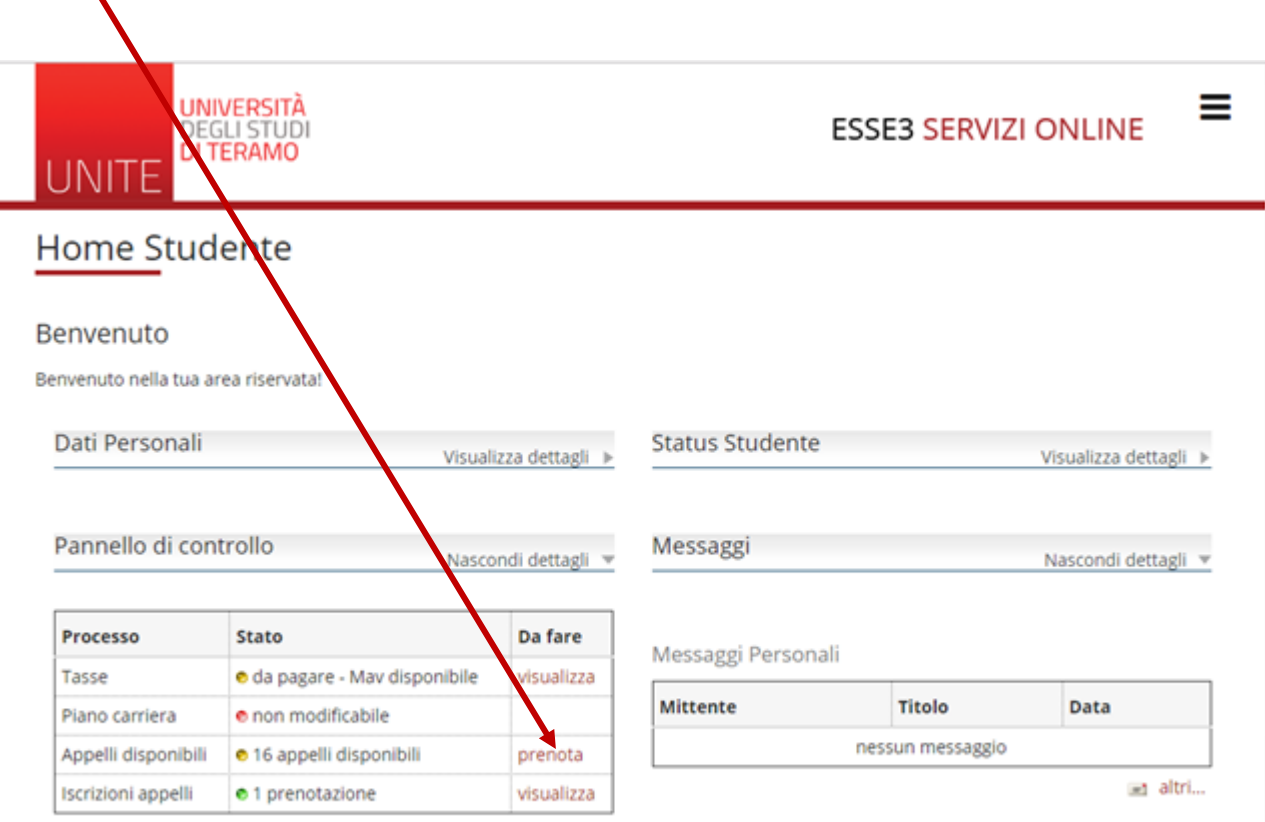

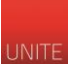

Successivamente si aprirà una pagina con il dettaglio degli appelli prenotabili. Scelto l'esame, si dovrà cliccare sul simbolo del "Libretto" per proseguire.

W > Appelli > Elenco Appylli

**UNITE** 

# Prenotazione Appelli

**UNIVERS** 

UDI MO

DEGLI S

Prenotazione Appelli

La pagina mostra gli appelli prenotabili alla data odierna, per le sole attività didattiche già presenti nel propriolibretto.

Appelli disponibili per insegnamenti del proprio libretto

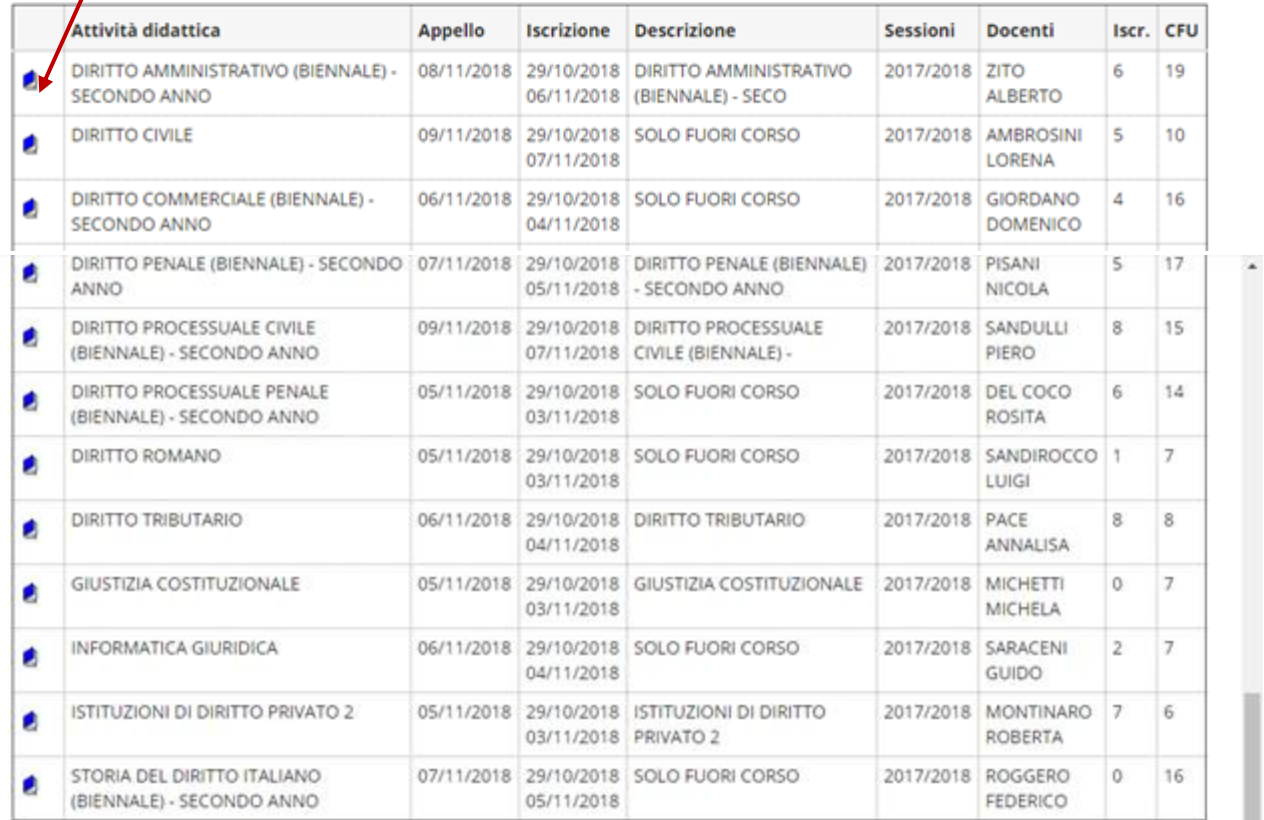

Per la prenotazione agli appelli di insegnamenti non previsti nel proprio libretto accedere alla sezione ricerca appelli.

Home

Informativa utilizzo cookie | © CINECA

≡

**ESSE3 SERVIZI ONLINE** 

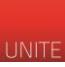

Nella schermata "Prenotazione appelli – Dettaglio appello selezionato" è disponibile il dettaglio dell'esame. Cliccando sul tasto blu "Prenotati all'appello" il procedimento sarà completo.

# Prenotazione appelli - Dettaglio appello selezionato

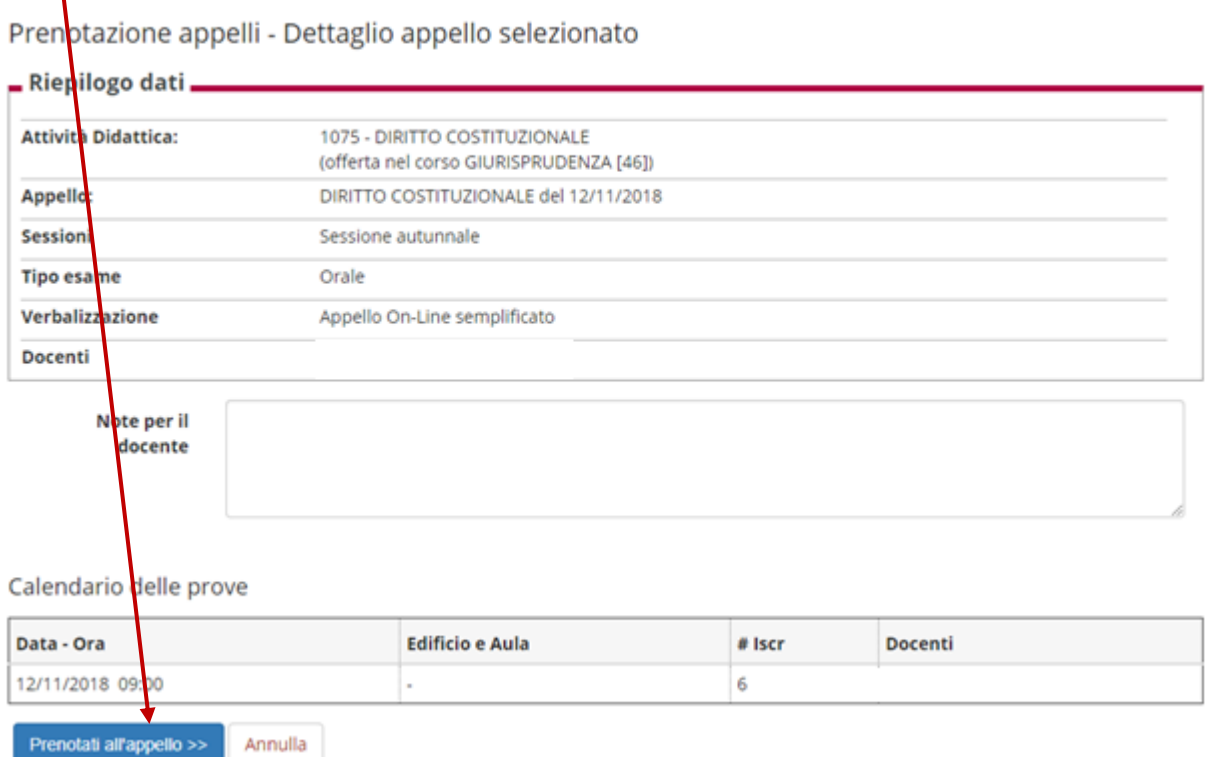

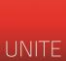

#### **Percorso Esami a scelta**

**Esami a scelta da inserire nel piano di studi**: questo tipo di esami dovranno prima essere scelti e inseriti nel proprio piano di studi.

Per cercare gli appelli disponibili per gli insegnamenti a scelta del proprio Corso di studi cliccare su "Ricerca appelli".

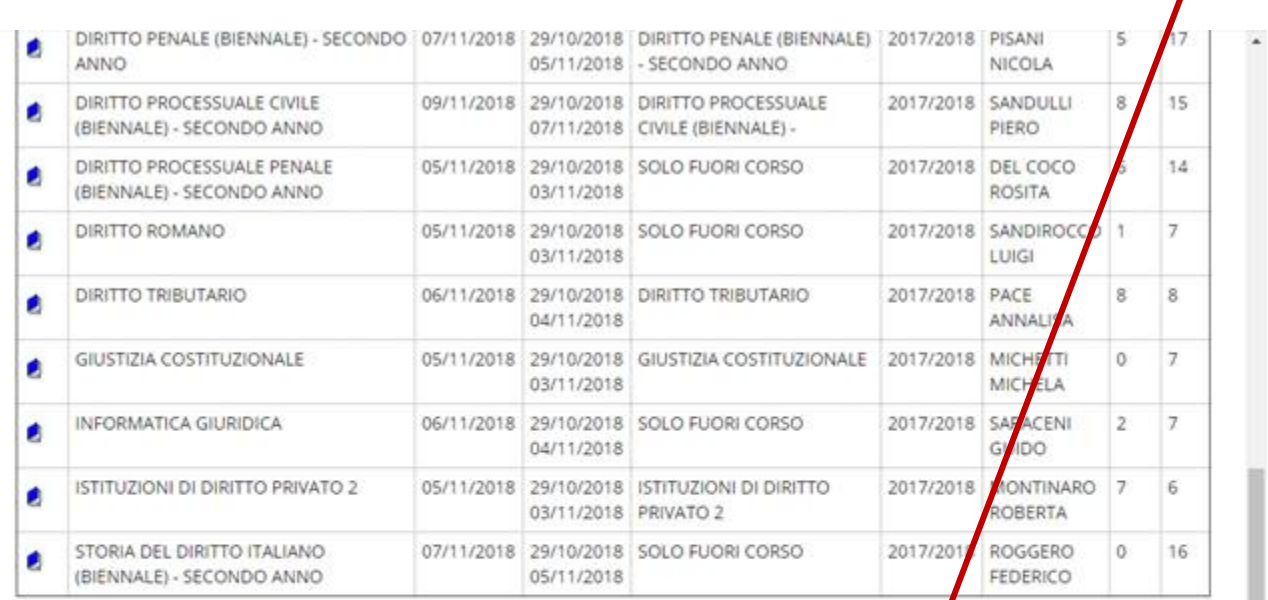

.<br>Per la prenotazione agli appelli di insegnamenti non previsti nel proprio libretto accedere alla sezione ricerca appelli.

Home

Informativa utilizzo cookie | © CINECA

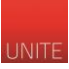

Nella schermata "Prenotazione appelli da piano" saranno visualizzati tutti gli esami previsti dal proprio piano di studi ma non inseriti nel libretto. Cliccando sulla lente di ingrandimento è possibile visualizzare i dettagli.

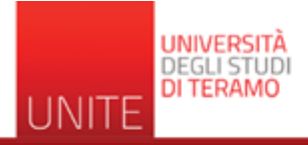

**ESSE3 SERVIZI ONLINE** 

≡

# > Appelli > Prenotazione appelli da piano

## Prenotazione appelli da piano

#### Prenotazione appelli da piano

Elenco delle Attività Didattiche presenti nelpiano di studima non ancora inserite nel libretto. Scegliere una di queste Attività per accedere alla lista degli appelli disponibili.

Attività didattiche derivate da regole e ancora da scegliere.

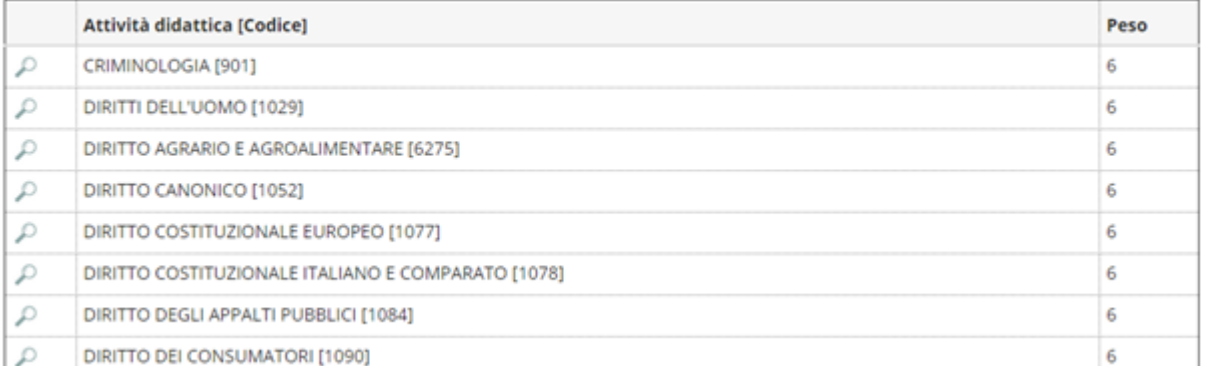

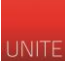

Nella pagina "Prenotazione appelli da offerta" sono visibili i dettagli dell'insegnamento.

Cliccando sull'icona con il libretto blu si procede all'inserimento e successivamente si può effettuare la prenotazione come per gli altri esami.

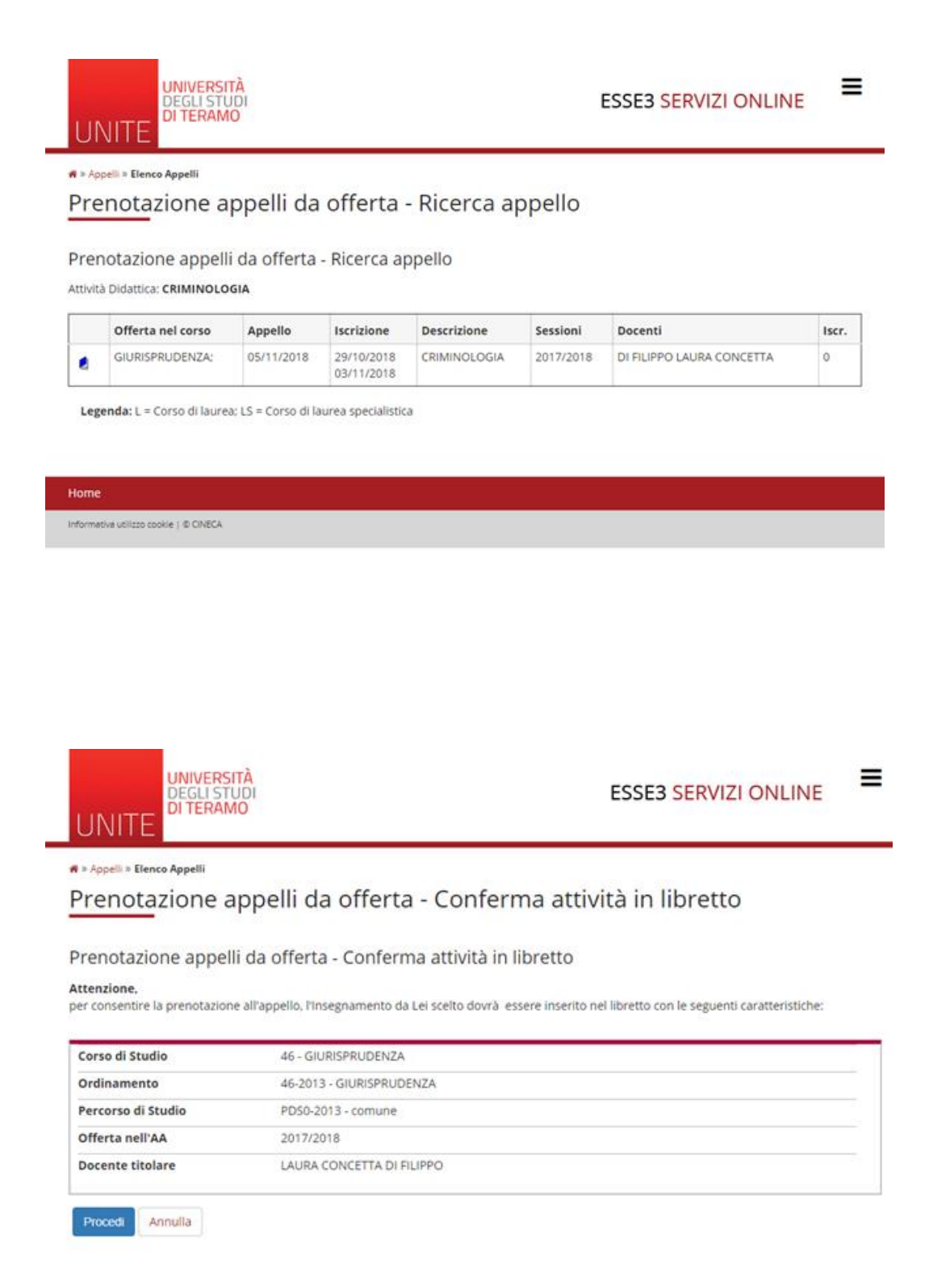

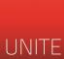

L.

GUIDA ALLA PRENOTAZIONE DEGLI ESAMI

#### **IPOTESI 2 – PRENOTAZIONE ESAMI**

E' possibile prenotarsi anche dal menu "Carriera->Libretto".

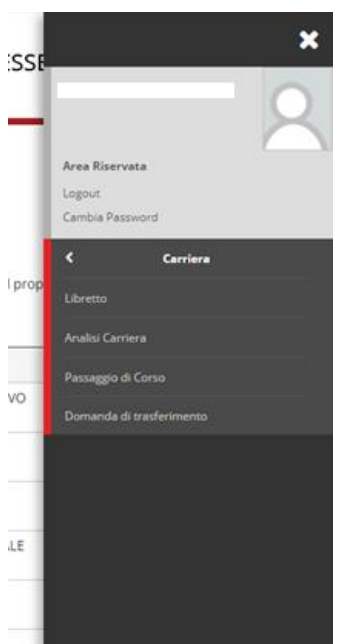

Nel libretto sono disponibili tutti gli esami del proprio piano di studi. Se l'appello è prenotabile è possibile cliccare sull'icona a forma di libretto.

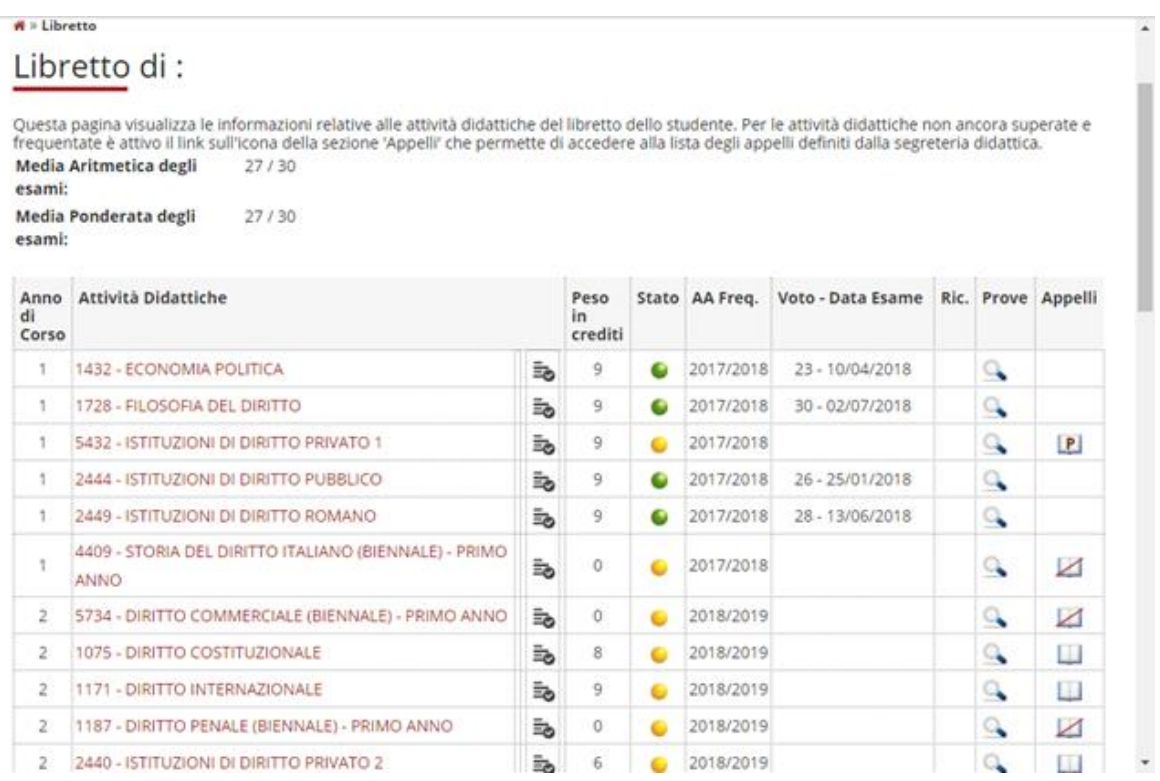

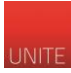

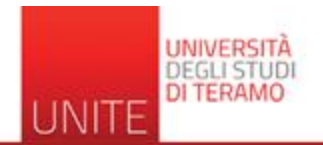

## **ESSE3 SERVIZI ONLINE**

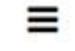

A = Bacheca Prenotazione Appelli

#### **Bacheca Prenotazione Appelli**

Stato delle prenotazioni effettuate aggiornato al 29/10/2018

Visualizza la cronologia completa delle operazioni di prenotazione di appelli

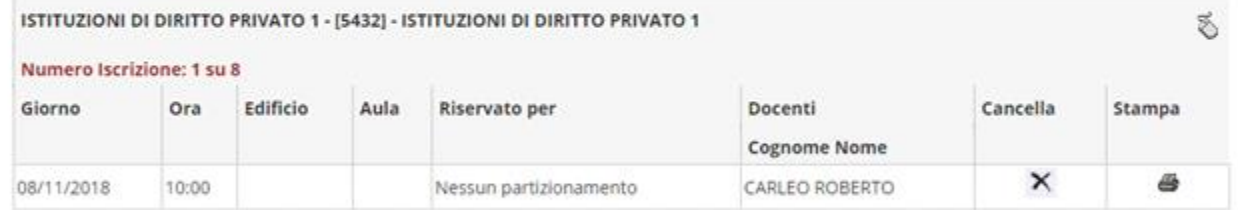

#### Home

Informativa utilizzo cookie | © CINECA